Information und Technik<br>Nordrhein-Westfalen

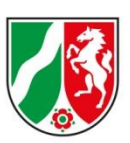

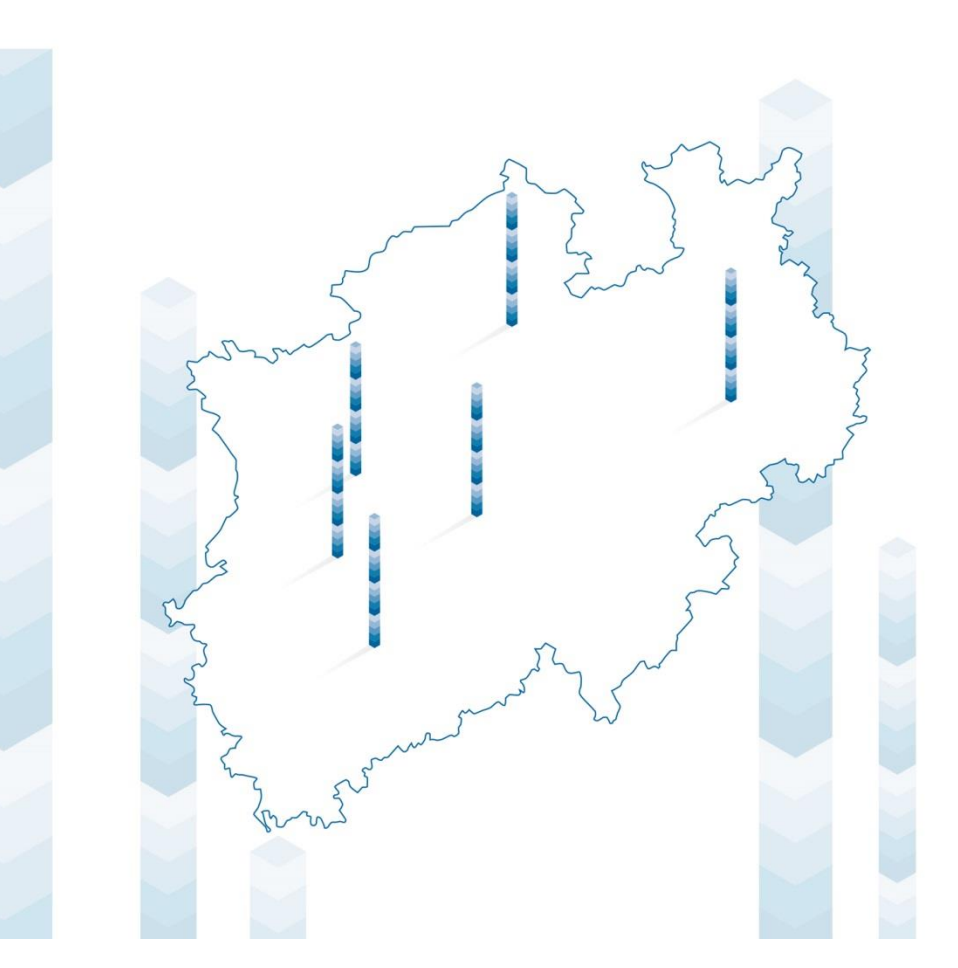

# **MemBox**

Anleitung für Nutzerinnen und Nutzer

Stefan Berschbach, Andreas König

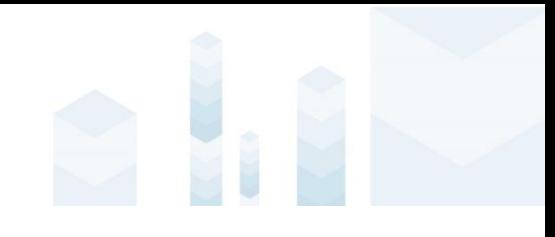

Impressum

Herausgegeben von Information und Technik Nordrhein-Westfalen (IT.NRW),

Geschäftsbereich IT-Planung und Steuerung Postfach 10 11 05, 40002 Düsseldorf

Mauerstraße 51, 40476 Düsseldorf

Tel 0211 9449-01 Mail [poststelle@it.nrw.de](mailto:poststelle@it.nrw.de) Web [www.it.nrw.de](http://www.it.nrw.de/) © Information und Technik Nordrhein-Westfalen, Düsseldorf, 2016 Vervielfältigung und Verbreitung, auch auszugsweise, mit Quellenangabe gestattet.

Die jeweils aktuelle Version dieser Anleitung finden Sie hier: <https://membox.nrw.de/index.php/s/7VZ7n0udmLHM8lF>

Version: 1.3 | Letzte Änderung: 18.05.2017 09:58:00

# **Inhalt**

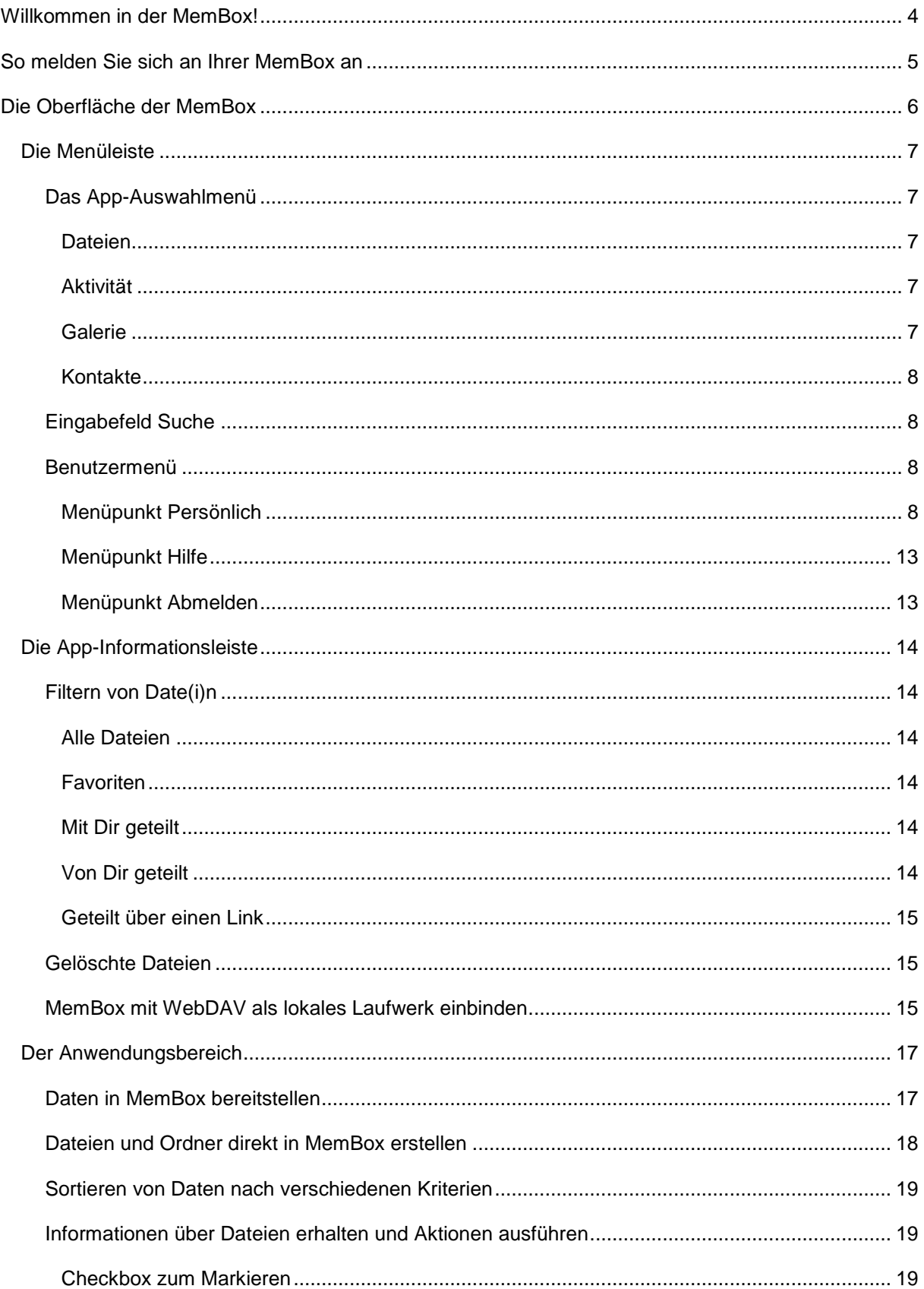

# 

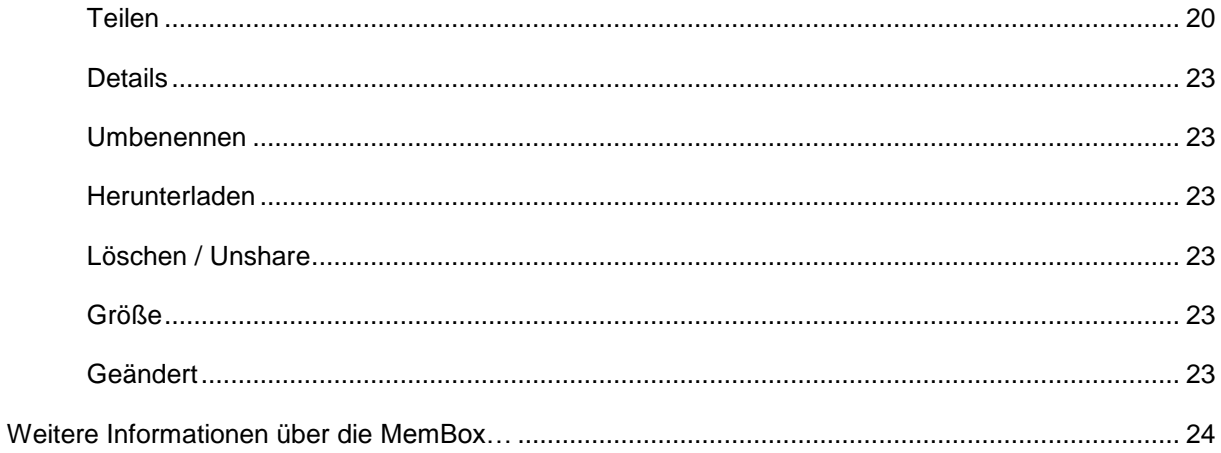

# <span id="page-4-0"></span>**Willkommen in der MemBox!**

MemBox<sup>1</sup> ist eine Webanwendung, die den Behörden und Einrichtungen des Landes von IT.NRW zur Verfügung gestellt werden kann. Diese können dann ihre Mitarbeiterinnen und Mitarbeiter für den Dienst freischalten. MemBox ermöglicht es, Kopien von Dateien so zu speichern, dass sie auch von Stellen außerhalb des eigenen Arbeitsplatzes genutzt werden können. MemBox ist daher in besondere Weise für den mobilen Einsatz geeignet.

Jeder kann seinen Arbeitsbereich innerhalb von MemBox eigenverantwortlich organisieren und Dokumente mit anderen teilen. Zudem können Daten, beispielsweise für Besprechungen, in die MemBox kopiert werden, so dass man während der Sitzung Zugriff darauf hat. Teamassistentinnen und -assistenten können ihren Vorgesetzten, die sich z.B. auf einer Dienstreise befinden, jederzeit Dokumente zur Verfügung stellen. Eine Nutzung ist im LVN sowie über das Internet möglich.

MemBox wird beim zentralen IT-Dienstleister IT.NRW betrieben. Auf diese Weise ist sichergestellt, dass die Behörden stets die Kontrolle über ihre Daten behalten. MemBox bietet die Benutzerfreundlichkeit und Mobilität, die von herkömmlichen Internetdiensten bekannt sind.

Diese Kurzanleitung beschreibt, wie Sie Ihre Daten über einen Internetbrowser in Ihrer MemBox ablegen und später wieder auf diese Daten zugreifen können. Zudem gibt Ihnen dieser Text einige Hinweise zur Bedienung und für die individuelle Konfiguration der MemBox.

Ein Internetbrowser ist auf allen Betriebssystemen verfügbar und stellt somit die einfachste Möglichkeit dar, Ihre Daten in MemBox zu verwalten. Eventuell gibt es in Ihrer Behörde noch zusätzliche Möglichkeiten, auf Ihre Daten zuzugreifen (z. B. eine Windows-Anwendung oder eine App für Ihr mobiles Gerät unter Android, iOS oder Windows). Bei Fragen zur Verfügbarkeit oder Verwendung dieser alternativen Zugriffsmöglichkeiten wenden Sie sich bitte an die für die Administration von MemBox in Ihrer Behörde zuständige Person.

Der für Ihre MemBox verfügbare Speicherplatz wird durch die in Ihrer Behörde für die Administration zuständige Person zugeteilt. Sollten Sie mehr Speicherplatz benötigen wenden Sie sich bitte an diese.

Der Transport Ihrer Daten in die MemBox erfolgt verschlüsselt (SSL/TLS), sie werden auf Servern bei IT.NRW abgelegt. Bitte bedenken Sie, dass MemBox nur dem Austausch von Daten dienen soll und nicht für die dauerhafte Ablage von Daten vorgesehen ist. Die in Ihrer MemBox gespeicherten Daten werden nicht gesichert.

 $\sqrt{\frac{1}{1}}$ Ein wichtiger Hinweis vorab: Bitte beachten Sie, dass die Verwendung von MemBox nur für den dienstlichen Gebrauch gestattet und der Service für einen normalen Schutzbedarf ausgelegt ist.

MemBox – Anleitung für Nutzerinnen und Nutzer Landesbetrieb Information und Technik Nordrhein-Westfalen 4

-

 $1$  MemBox ist ein Service, der auf dem Produkt ownCloud basiert.

# <span id="page-5-0"></span>**So melden Sie sich an Ihrer MemBox an**

Um Daten in *MemBox* ablegen zu können benötigen Sie zunächst einmal Ihre Zugangsdaten, die i. d. R. aus Ihrer persönlichen E-Mail Adresse sowie einem Passwort bestehen. Diese Daten erhalten Sie von der für die Administration von *MemBox* in Ihrer Behörde zuständigen Stelle.

Zum Anmeldebildschirm von *MemBox* gelangen Sie über einen Klick auf die folgende URL: <https://membox.nrw.de/>

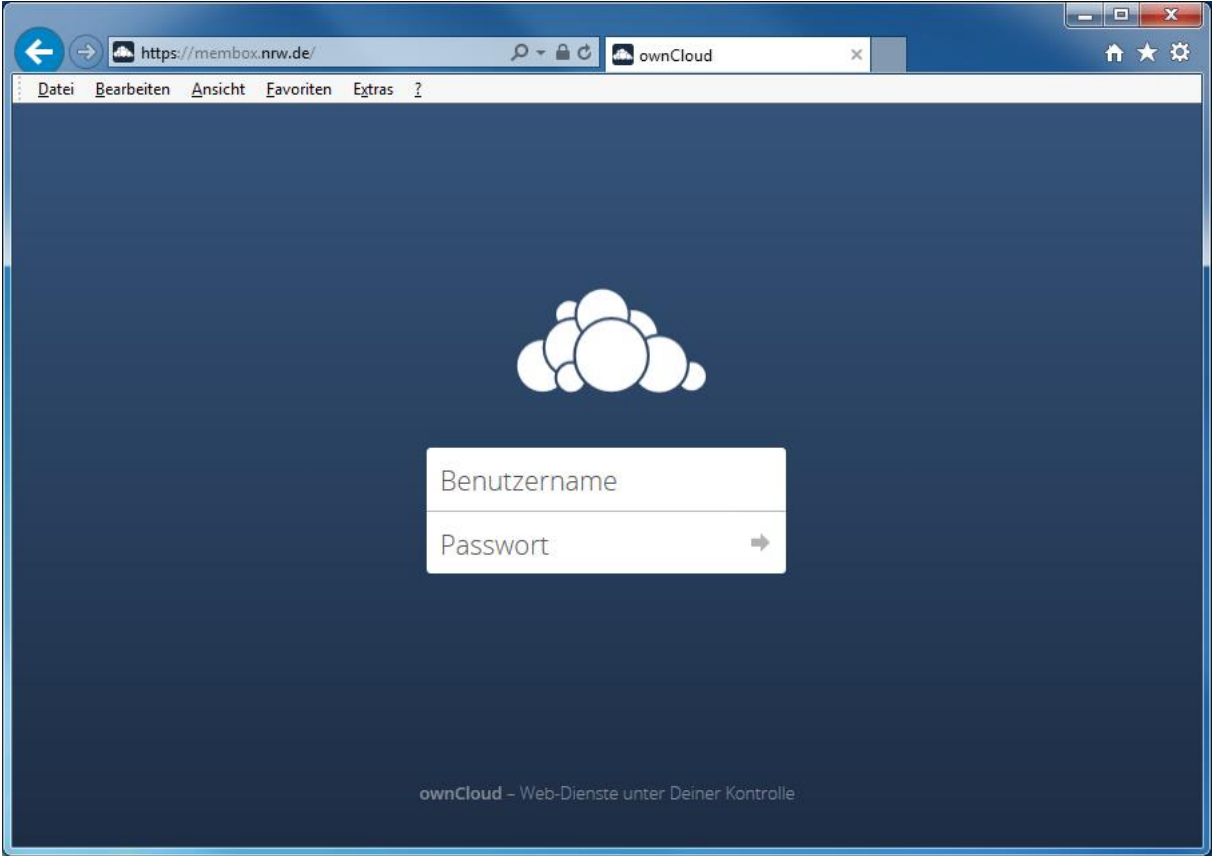

Abbildung 1: Anmeldebildschirm

Geben Sie dort in das obere Eingabefeld unter *Benutzername* Ihren Benutzernamen ein und in das untere Eingabefeld mit der Beschriftung *Passwort* das Kennwort, dass Sie von Ihrem *MemBox*-Administrator erhalten haben.

Bestätigen Sie im Anschluss Ihre Eingaben mit der Taste *Return*, um zur Benutzeroberfläche von *MemBox* zu gelangen.

# <span id="page-6-0"></span>**Die Oberfläche der MemBox**

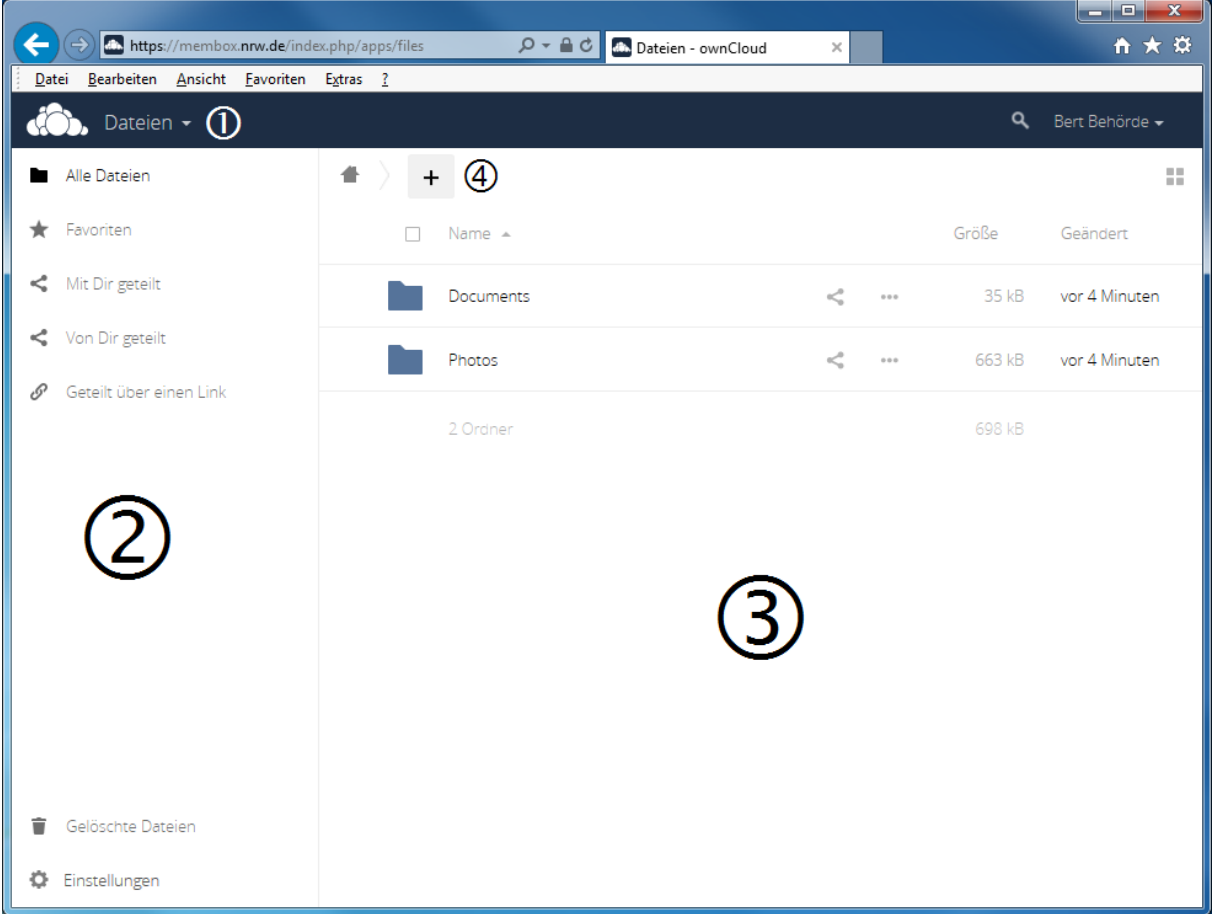

Abbildung 2: Benutzeroberfläche

Die Oberfläche von *MemBox* besteht aus:

① Der Menüleiste mit dem *App-Auswahlmenü,* die per Default

- das Menü *Dateien* (auf der linken Seite),
- ein Symbol, bzw. ein Eingabefeld für die Suche nach Daten und
- das *Benutzermenü*, das den Namen des angemeldeten Users trägt (auf der rechten Seite)

enthält.

② Der *App-Informationsleiste*, die auf der linken Seite vertikal verläuft.

③ Dem *Anwendungsbereich*, der den größten Bereich des Bildschirms einnimmt und die in Ihrer *MemBox* gespeicherten Dateien anzeigt.

④ Der *Navigationsleiste*, die verschiedene Optionen bietet, die wiederum in einem Menü untergebracht sind.

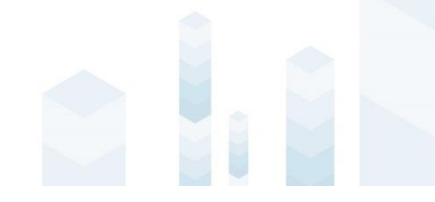

# <span id="page-7-0"></span>Die Menüleiste

Die Menüleiste besteht aus dem *App-Auswahlmenü*, dem Symbol bzw. dem Eingabefeld für die *Suche* und dem *Benutzermenü* auf der rechten Seite, das weitere Auswahlmöglichkeiten enthält.

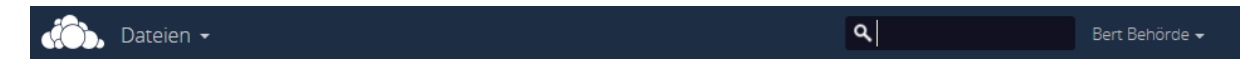

Abbildung 3: Menüleiste

## <span id="page-7-1"></span>Das App-Auswahlmenü

Dieses Menü enthält alle Apps, die in *MemBox* verfügbar sind. In der Standardinstallation von *MemBox* sind dies zunächst die im nächsten Absatz beschriebenen Apps *Dateien*, *Aktivität*, *Galerie* und *Kontakte*.

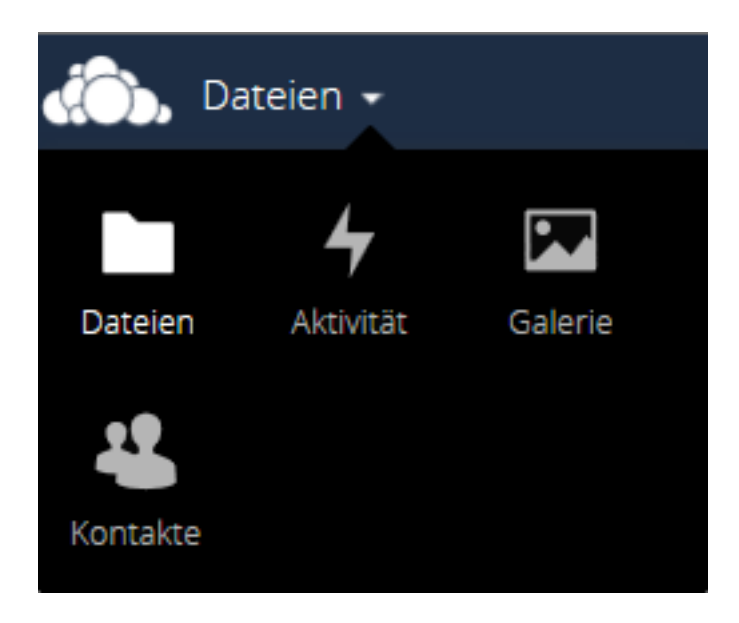

Abbildung 4: App-Auswahlmenü

#### <span id="page-7-2"></span>**Dateien**

Dieser Menüeintrag ist standardmäßig selektiert. Ist er ausgewählt, werden alle Ordner und Dateien im *Anwendungsbereich* angezeigt.

#### <span id="page-7-3"></span>Aktivität

Wird der Menüeintrag *Aktivität* ausgewählt, werden im *Anwendungsbereich* alle von Ihnen durchgeführten Aktivitäten, z. B. das Hinzufügen von Dateien, in chronologischer Reihenfolge anzeigt.

#### <span id="page-7-4"></span>**Galerie**

Der Menüeintrag *Galerie* funktioniert wie ein Filter, der nach einem Klick die in Ihrer *MemBox* verfügbaren Bilder im *Anwendungsbereich* anzeigt.

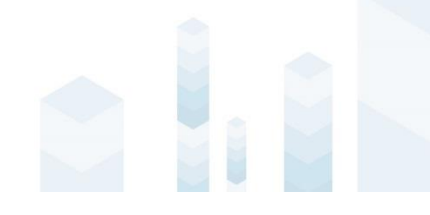

#### <span id="page-8-0"></span>Kontakte

Ist der Menüeintrag *Kontakte* selektiert, werden im Anwendungsbereich der MemBox Ihre Kontakte angezeigt, sofern Sie welche in Ihrer *MemBox* angelegt haben. In der App Informationsleiste haben Sie die Möglichkeit, neue Kontakte und Kontaktgruppen anzulegen.

 $\mathbf{I}$ Das Menü *Galerie* und *Kontakte* ist kein fester Bestandteil von *MemBox*, es ist möglicherweise in zukünftigen *MemBox*-Versionen nicht mehr verfügbar.

#### <span id="page-8-1"></span>Eingabefeld Suche

Klicken Sie auf das *Lupen-Symbol*, um das Eingabefeld für die Suche zu öffnen. Die Suche ist hilfreich, wenn Sie viele Dateien in Ihrer *MemBox* gespeichert haben und eine bestimmte Datei schnell finden möchten. Um nach der Datei zu suchen geben Sie einfach ein oder mehrere Zeichen aus dem Dateinamen oder der Dateiextension ein. Noch während der Eingabe werden die Treffer im *Anwendungsbereich* angezeigt.

#### <span id="page-8-2"></span>Benutzermenü

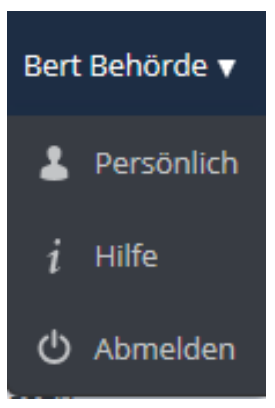

Rechts oben in der Ecke sehen Sie Ihren Benutzernamen, den Sie auch bei der ersten Anmeldung eingegeben haben. Rechts daneben befindet sich ein kleiner Pfeil. Klicken Sie zunächst mit der Maus auf den Pfeil um das Menü herunterzuklappen.

Abbildung 5: Benutzermenü

#### <span id="page-8-3"></span>Menüpunkt Persönlich

Klicken Sie zunächst auf den Eintrag *Persönlich*, um eine Seite mit verschiedenen Einstellmöglichkeiten aufzurufen. Diese gliedert sich in die Bereiche Aktivität, *Sync-Clients*, *Persönliche Informationen* und "ownCloud-Basisverschlüsselungsmodul":

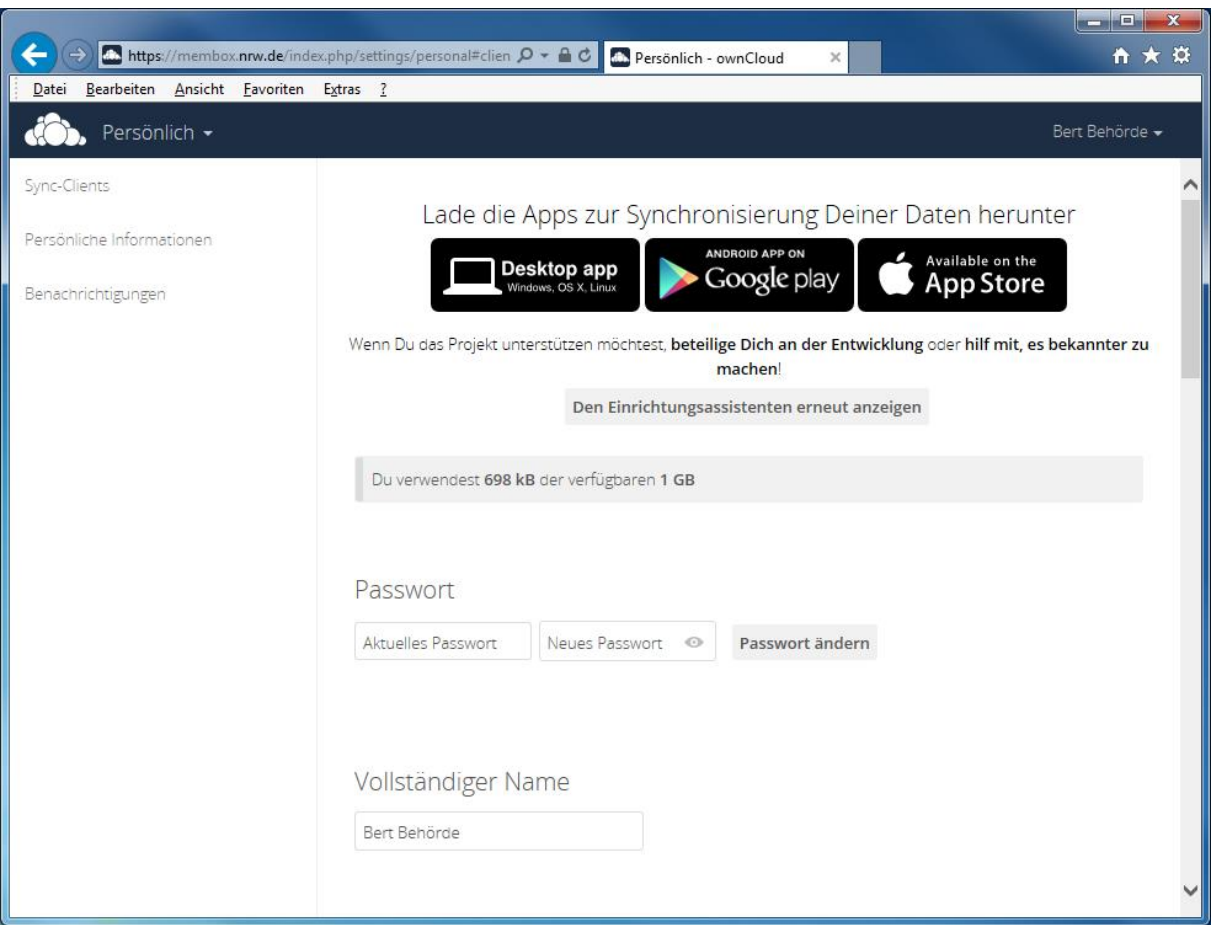

#### Abbildung 6: Menüpunkt Persönlich-Sync-Clients

Im oberen Bereich der Seite finden Sie Verlinkungen zu den Online-Shops verschiedener Anbieter über die Sie Apps beziehen können, mit denen Sie von Ihrem mobilen Gerät auf Ihre Daten in der *MemBox* zugreifen können.

Ť Bitte vergewissern Sie sich vor dem Download, bzw. dem Kauf einer App, ob deren Verwendung in Ihrem Hause erlaubt bzw. möglich ist.

Darunter wird anhand eines Balkens dargestellt, wieviel Speicherplatz Ihnen in der Cloud zugeteilt wurde und wieviel davon bereits belegt ist.

Klicken Sie auf *Persönliche Informationen* in der *App-Informationsleiste* um in den Bereich zu gelangen, in dem Sie Ihre persönlichen Daten eingeben bzw. ändern können.

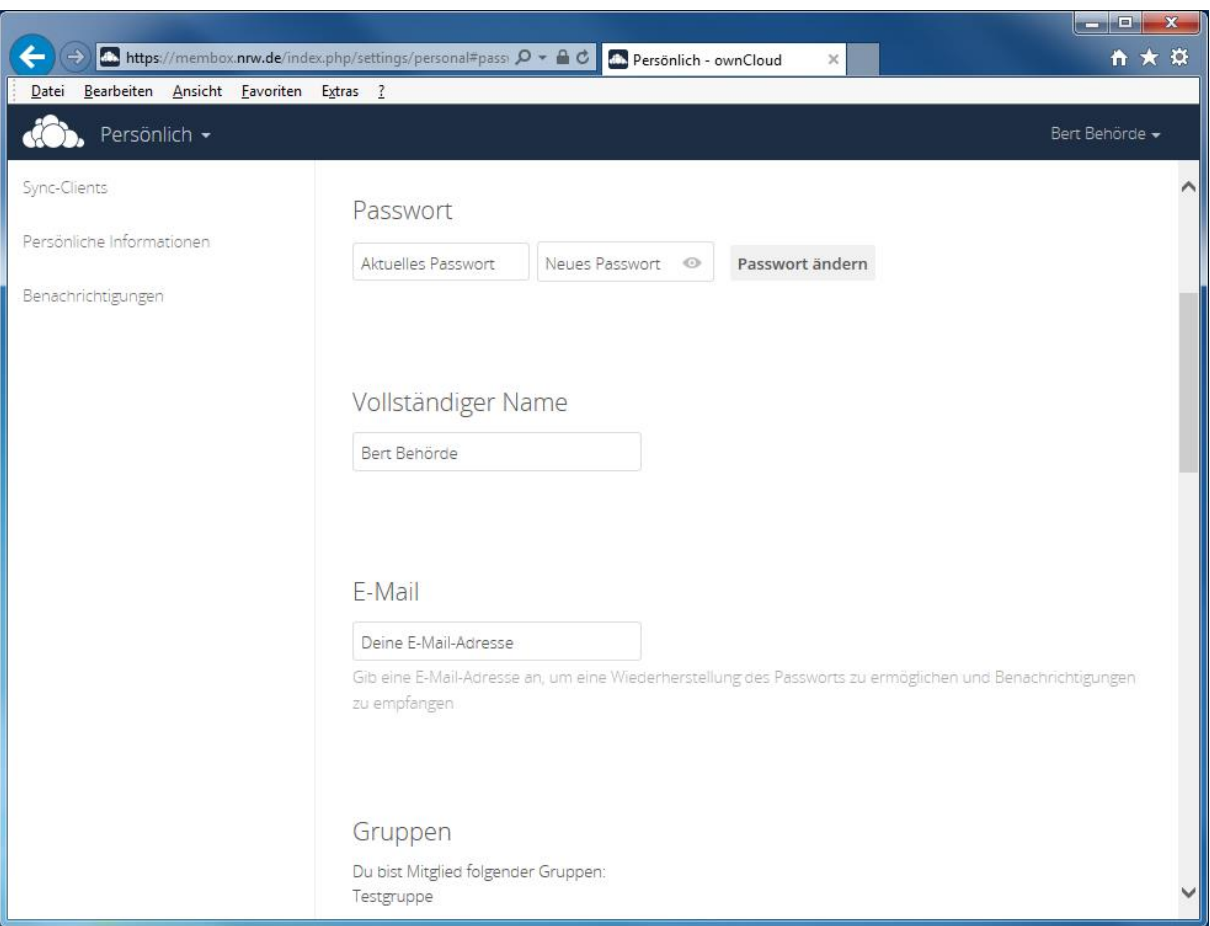

#### Abbildung 7: Menüpunkt Persönlich – Persönliche Informationen

Unter dem Titel *Passwort* haben Sie die Möglichkeit, das von Ihnen bei der Anmeldung an *MemBox* verwendete Passwort zu ändern. Sofern Sie noch das Passwort verwenden, das Ihnen mit der Anmeldung zum *MemBox*-Service zugeteilte wurde, sollten Sie zunächst an dieser Stelle ein neues Passwort auswählen. Geben Sie zum Ändern des Passworts zunächst das alte Passwort in das linke Eingabefeld *Aktuelles Passwort* ein und im Anschluss das neue Passwort in das Feld *Neues Passwort*, das sich rechts daneben befindet. Mit einem Klick auf das Augen-Symbol, das neben den Textfeldern angezeigt wird, können Sie die Maskierung des Passworts deaktivieren und somit das Passwort im Klartext sehen, um es zu überprüfen. Bestätigen Sie die Eingabe im Anschluss mit dem Button *Passwort ändern*, um das neue Passwort zu speichern. Wir empfehlen Ihnen aus Sicherheitsgründen ein Passwort, das aus mindestens acht Zeichen besteht und neben großen und kleinen Buchstaben auch Zahlen enthält. Auf Sonderzeichen und Umlaute sollten Sie aus Kompatibilitätsgründen verzichten.

Die Eingabe eines neuen Passworts muss mit einem Klick auf *Passwort ändern* gespeichert werden. Alle anderen Einstellungen im Abschnitt *Persönliche Informationen* werden unmittelbar nach der Eingabe automatisch übernommen.

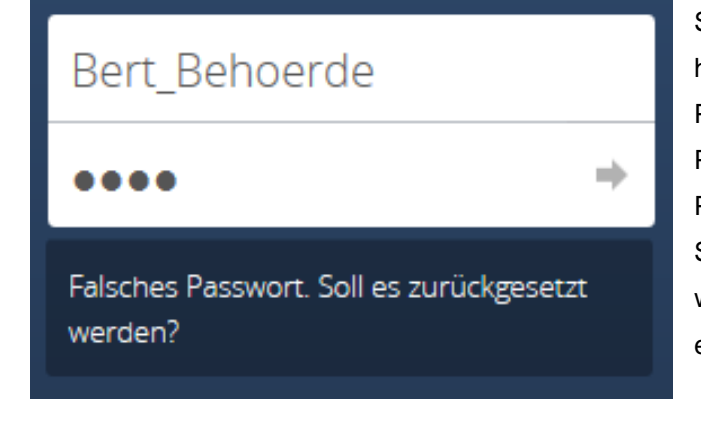

Sollten Sie Ihr Passwort einmal vergessen haben, dann können Sie die Funktion zum Passwort zurücksetzen nutzen, um Ihr altes Passwort zurückzusetzen und ein neues Passwort zu vergeben. Sie findet die Schaltfläche auf dem Anmeldebildschirm. Sie wird automatisch eingeblendet, nachdem Sie ein falsches Passwort eingegeben haben.

#### Abbildung 8: Passwort zurücksetzen

Das Eingabefeld unter *Vollständiger Name* ermöglicht Ihnen, den für Sie voreingetragenen Namen anzupassen bzw. einen Namen einzugeben, sofern hier noch nichts vorgegeben wurde. Der an dieser Stelle eingegebene Name wird oben rechts in Ihrem *MemBox* Konto angezeigt und ist zudem für alle zu sehen, für die Dateien von Ihnen freigeben wurden. Sie sollten an dieser Stelle Ihren Vor- und Nachnamen angeben und auf Pseudonyme verzichten.

Unter *E-Mail* haben Sie die Möglichkeit, Ihre E-Mailadresse anzugeben. Die E-Mailadresse wird für das Versenden von Benachrichtigungen verwendet, z. B. wenn ein anderer *MemBox*-User Dateien für Sie freigegeben hat. Solange Sie an dieser Stelle keine gültige E-Mail Adresse hinterlegt haben sind nicht alle Funktionen von *MemBox* für Sie verfügbar.

Darunter sehen Sie im Bereich *Gruppen*, in welchen (Benutzer-)Gruppen Sie Mitglied sind. In der Regel wird hier nur eine einzige Gruppe aufgeführt.

Im Abschnitt *Profilbild* können Sie optional ein (Pass-)Foto auswählen, das dann zukünftig neben Ihrem Benutzernamen angezeigt wird und auch für andere Personen Ihrer Behörde sichtbar ist, die *MemBox* verwenden. Es dient der besseren Identifizierung untereinander und kann mit einem Klick auf den Button *Neues hochladen* direkt von Ihrem lokalen PC oder mit dem Button *Neues aus Dateien auswählen* aus Ihrer *MemBox* ausgewählt werden. Mit dem Button *Bild entfernen*, der nur bei vorhandenem Profilbild angezeigt wird, wird das Profilbild wieder aus Ihrem Profil entfernt.

Im nächsten Abschnitt *Sprache* können Sie über eine Auswahlbox die Sprache der Benutzeroberfläche ändern.

Unter dem Bereich mit den Einstellungsmöglichkeiten für Ihre persönlichen Informationen finden Sie den Abschnitt "Aktivität". Zu den entsprechenden Einstellungen gelangen Sie mit einem Klick auf den Link "Aktivität" links in der *App-Informationsleiste*.

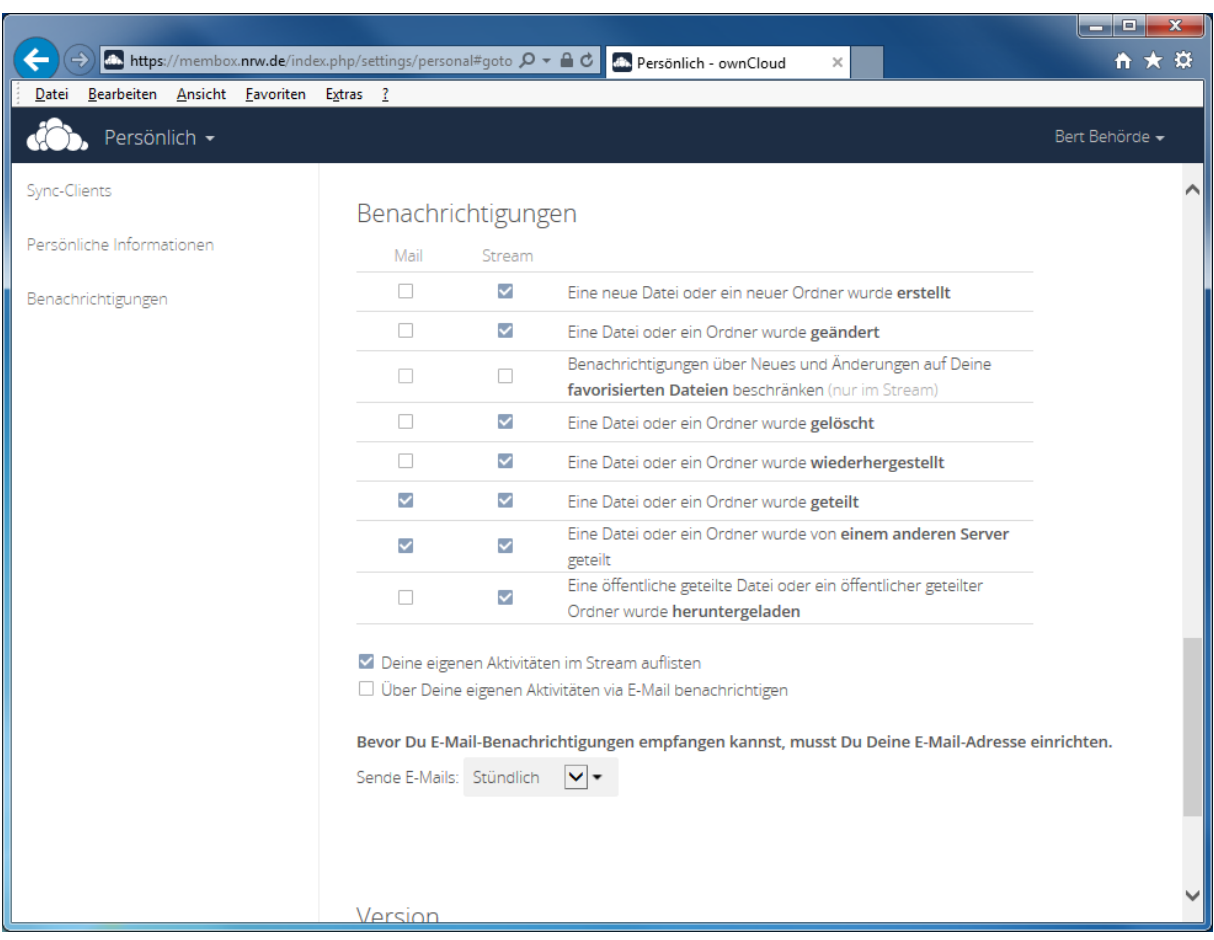

Abbildung 9: Menüpunkt Persönliche-Benachrichtigungen/Aktivität

In diesem Bereich haben Sie die Möglichkeit mit Hilfe von Checkboxen einzustellen, über welche Aktivitäten in *MemBox* Sie informiert werden möchten. Eine Aktivität in *MemBox* kann beispielsweise das Erstellen eines neuen Ordners oder das Ändern einer Datei sein. Markieren Sie das Kästchen *Mail* vor der gewünschten Aktivität, um mit einer E-Mail informiert zu werden oder das Kästchen *Stream*, um innerhalb von *MemBox* im Bereich *Aktivität* über die Änderungen informiert zu werden. Die Optionen *Mail* und *Stream* lassen sich auch parallel verwenden.

Unter den Benachrichtigungsoptionen lässt sich, ebenfalls per Checkbox, bestimmen, ob Sie auch über Ihre eigenen Aktivitäten in MemBox per Stream oder per E-Mail benachrichtigt werden möchten. Für die Benachrichtigung per E-Mail lässt sich zusätzlich noch angeben, ob die Benachrichtigungen *stündlich*, *täglich* oder *wöchentlich* erfolgen sollen.

Um Benachrichtigungen empfangen zu können müssen Sie im Abschnitt *Persönliche Informationen* eine E-Mail Adresse hinterlegen.

Der letzte Abschnitt mit dem Namen *Version* erlaubt keine Einstellungen, hier wird Ihnen lediglich die Versionsnummer der von Ihnen verwendeten *MemBox* angezeigt.

#### <span id="page-13-0"></span>Menüpunkt ownCloud-Basisverschlüsselungsmodul

Bei der Änderung des Passwortes, insbesondere durch Zurücksetzung, kann es sein, dass mit dem neuen Passwort nicht mehr auf die alten Daten zugegriffen werden kann. Sollten Sie sich noch an das alte Passwort erinnern, können Sie beim Auftreten dieses Fehlers unter dem Menüpunkt "ownCloud-Basisverschlüsselungsmodul" das alte Passwort, sowie das neue eingeben, um den Zugriff wiederherzustellen.

## ownCloud-Basisverschlüsselungsmodul

Passwortwiederherstellung aktivieren:

Wenn Du diese Option aktivierst, kannst Du Deine verschlüsselten Dateien wiederherstellen, falls Du Dein Passwort vergisst

Aktiviert

**O** Deaktiviert

#### Abbildung 10: Passwortwiederherstellung aktivieren

Der Verlust eines Passworts bedeutet auch den Verlust der mit diesem Passwort gespeicherten Dateien. Um dem vorzubeugen, können Sie die Passwortwiederherstellung aktivieren. Sollten Sie Ihr Passwort vergessen, können dann anschließend die Administratoren von IT.NRW den Zugriff auf die Dateien wiederherstellen.

#### Menüpunkt Hilfe

Hier können Sie eine ausführliche Hilfe zu *MemBox* aufrufen, die jedoch nur in englischer Sprache verfügbar ist.

#### <span id="page-13-1"></span>Menüpunkt Abmelden

<span id="page-13-2"></span>Mit einem Klick auf den Menüpunkt Abmelden können Sie sich von *MemBox* abmelden und gelangen gleichzeitig wieder zurück auf den Anmeldebildschirm. Um nach der Abmeldung wieder auf Ihre Daten zugreifen zu können müssen Sie erneut Ihre Zugangsdaten eingeben. Sie sollten diese Funktion aus Sicherheitsgründen immer dann nutzen, wenn Sie Ihren Arbeitsplatz verlassen oder wenn Sie die Arbeit mit *MemBox* beendet haben.

# Die App-Informationsleiste

Über die *App-Informationsleiste* haben Sie die Möglichkeit, Ihre Dateien in *MemBox* nach bestimmten Kriterien zu filtern, gelöschte Dateien wieder herzustellen und die WebDAV-Adresse Ihres *MemBox*-Accounts einzusehen.

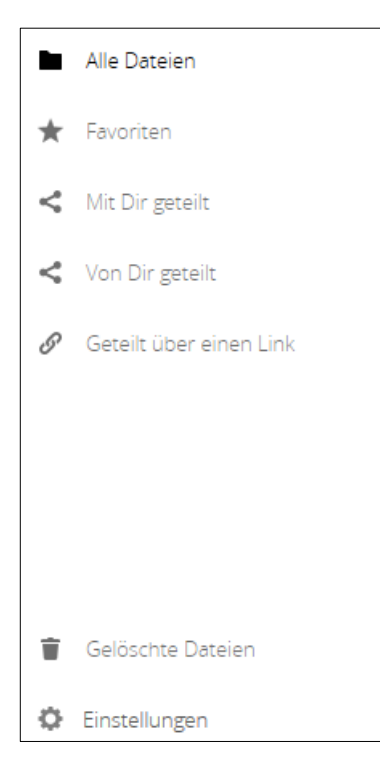

## <span id="page-14-0"></span>Filtern von Date(i)n

Im oberen Bereich der *App-Informationsleiste* haben Sie die Möglichkeit verschiedene Filter zu aktivieren, die die Anzeige im *Anwendungsbereich* beeinflussen und die Arbeit mit Ihren Daten vereinfacht. Klicken Sie auf einen Filter, um ihn zu aktivieren. Die folgenden Filter stehen Ihnen zur Verfügung:

#### <span id="page-14-1"></span>Alle Dateien

Ist dieser Filter aktiviert (Standard), dann sehen Sie rechts im *Anwendungsbereich* sowohl Ihre eigenen Dateien wie auch die, die von anderen Usern mit Ihnen geteilt wurden.

#### <span id="page-14-2"></span>**Favoriten**

Unter dem Filter *Favoriten* werden alle Ordner und Dateien angezeigt, die Sie als Favorit markiert haben. Die Favoriten-Markierung können Sie vornehmen, indem Sie auf das Stern-Symbol klicken, das auf der linken Seite vor Dateien und Ordnern

eingeblendet wird, wenn Sie Ihren Mauszeiger in diesen Bereich

Abbildung10: App-Informationsleiste

bewegen. Ein grauer Stern zeigt an, dass das entsprechende Element nicht als Favorit markiert wurde, ein gelber Stern kennzeichnet Favoriten.

#### <span id="page-14-3"></span>Mit Dir geteilt

Hier sehen Sie alle Dateien, die andere User mit Ihnen geteilt haben. Sollte noch niemand Dateien mit Ihnen geteilt haben sehen Sie im *Anwendungsbereich* den Hinweis *Bis jetzt wurde nichts mit Dir geteilt*.

#### <span id="page-14-4"></span>Von Dir geteilt

Über diesen Filter aktivieren Sie die Ansicht die Ihnen alle Dateien zeigt, die Sie mit anderen geteilt haben. Sollte Sie noch mit niemandem Dateien geteilt haben sehen Sie im *Anwendungsbereich* den Hinweis *Noch nichts geteilt*.

#### <span id="page-15-0"></span>Geteilt über einen Link

Dieser Filter zeigt Ihnen alle Daten, die Sie mit anderen über einen Link geteilt haben. Sollten Sie noch mit niemandem Dateien über einen Link geteilt haben sehen Sie im *Anwendungsbereich* den Hinweis *Keine geteilten Links*.

#### <span id="page-15-1"></span>Gelöschte Dateien

Wenn Sie eine Datei gelöscht haben so finden Sie die Daten an dieser Stelle wieder. Sie haben so die Möglichkeit, versehentlich gelöschte Daten mit einem Mausklick wiederherzustellen.

Bitte beachten Sie, dass in Ihrer *MemBox* nur ein begrenzter Speicherplatz zur Verfügung steht und somit auch der Speicherplatz für gelöschte Daten begrenzt ist. Wenn kein Speicherplatz zur Aufbewahrung gelöschter Daten verfügbar ist werden diese endgültig und ohne Rückfrage gelöscht.

Klicken Sie dazu zunächst auf der linken Seite auf den Menüeintrag *Gelöschte Dateien*, um im *Anwendungsbereich* alle gelöschten Dateien anzuzeigen. Sie finden nun im *Anwendungsbereich* alle gelöschten Dateien aufgelistet. Auf der linken Seite sehen Sie den Dateinamen und – wenn es sich um Bilder handelt – eine kleine Vorschau der Datei. Auf der rechten Seite hinter jeder Zeile können Sie nachlesen, wann die angezeigten Daten gelöscht wurden.

Navigieren Sie nun mit der Maus rechts im *Anwendungsbereich* über die Datei, die Sie wiederherstellen möchten. Sobald sich die Maus über einer Zeile befindet wird auf der rechten Seite der Zeile ein neuer Eintrag mit dem Namen *Wiederherstellen* angezeigt. Klicken Sie auf diesen Eintrag, um das in der jeweiligen Zeile angezeigte Dokument wiederherzustellen. Die Datei wird sofort an ihrem ursprünglichen Speicherort wiederhergestellt und aus der Liste *Gelöschte Dateien* entfernt.

Dass ein Filter aktiv ist erkennen Sie daran, dass der entsprechende Eintrag in der *App-Informationsleiste* in schwarz angezeigt wird, die inaktiven Filter dagegen in grau.

#### <span id="page-15-2"></span>MemBox mit WebDAV als lokales Laufwerk einbinden

Sie können *MemBox* über das Protokoll WebDAV als Laufwerk in Ihren Windows-Explorer einbinden, um den Zugriff auf die dort abgelegten Dateien zu vereinfachen. Sie benötigen dazu die WebDAV-URL Ihres persönlichen *MemBox*-Accounts.

Um die WebDAV-URL zu ermitteln klicken Sie auf das Zahnrad-Symbol links unten in der *App-Informationsleiste*. Sie können die dort angezeigte URL zur späteren Verwendung in die Zwischenablage kopieren, indem Sie mit der rechten Maustaste darauf klicken und im sich öffnenden Menü dann den Eintrag *Kopieren* auswählen.

Klicken Sie nun mit der rechten Maustaste auf das *Computer*-Icon auf Ihrem Windows-Desktop und im sich öffnenden Menü dann auf *Netzlaufwerk verbinden*.

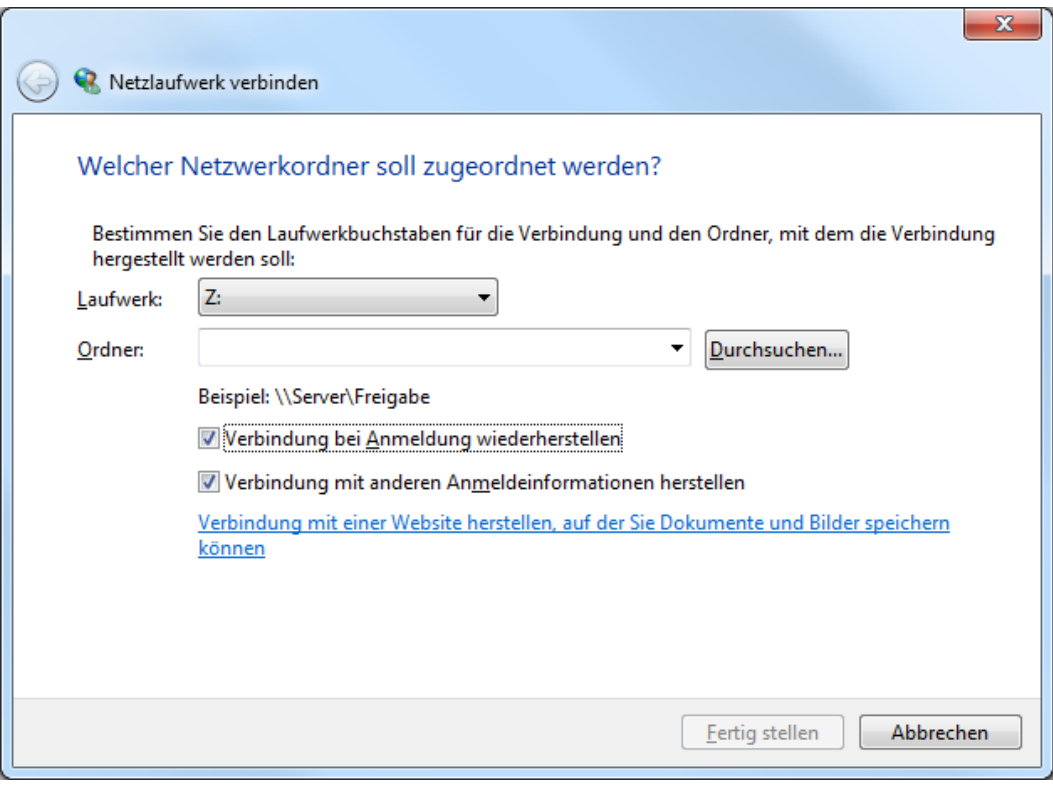

Abbildung 11: Netzlaufwerk verbinden

Es wird nun der Dialog *Netzlaufwerk verbinden* angezeigt, über den Sie Ihren *MemBox*-Account als Laufwerk in Ihren Windows-Explorer einbinden können. Fügen Sie bitte in das Textfeld *Ordner* die URL Ihrer *MemBox* ein, die Sie zuvor bereits in die Zwischenablage kopiert haben. Am einfachsten geschieht dies mit einem Rechtsklick in das leere Textfeld *Ordner* und einem Klick auf *Einfügen* in dem sich öffnenden Menü. Bei Bedarf können Sie unter *Laufwerk* noch den Laufwerksbuchstaben für das zu erstellende Laufwerk anpassen. Wenn Sie die Verbindung bei jedem Start des Computers wieder herstellen möchten setzen Sie bitte mit einem Mausklick einen Haken vor *Verbindung bei Anmeldung wiederherstellen*, zusätzlich aktivieren Sie bitte die Option *Verbindung mit anderen Anmeldeinformationen herstellen*. Bestätigen Sie Ihre Eingaben nun mit einem Klick auf die Taste *Fertig stellen*.

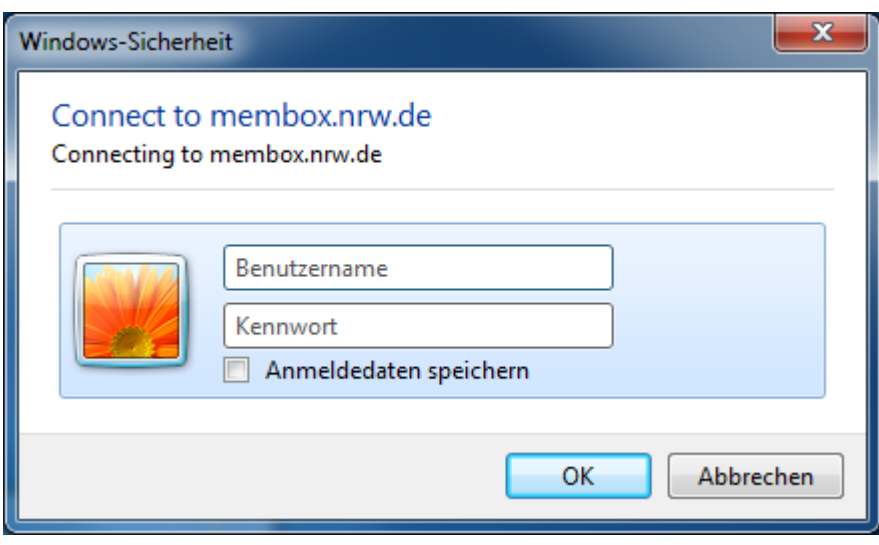

Abbildung 12: Windows-Sicherheit

Nach kurzer Zeit werden Sie über einen Dialog *Windows-Sicherheit* dazu aufgefordert, Ihren Benutzernamen und Ihr Kennwort einzugeben. Geben Sie dort die Zugangsdaten Ihres *MemBox*-Accounts ein, markieren Sie, falls gewünscht, die Option Anmeldedaten speichern und bestätigen Sie Ihre Eingaben anschließend mit OK.

Ihr *MemBox*-Account ist nun im Windows-Explorer als Laufwerk verfügbar.

## <span id="page-17-0"></span>Der Anwendungsbereich

Im *Anwendungsbereich* sehen Sie, je nach gewähltem Filter und Menü, alle oder einen Teil der Dateien und Ordner, die sich in Ihrer *MemBox* befinden sowie sowohl Ihre eigenen Daten wie auch die Daten, die von anderen Anwendern für Sie freigegeben wurden. Sobald Sie den Mauszeiger über eine Datei oder über einen Ordner bewegen werden Funktionen eingeblendet, mit denen Sie Aktionen an Ihren Daten ausführen können. Zudem haben Sie im *Anwendungsbereich* die Möglichkeit, Daten in Ihre *MemBox* hochzuladen.

#### <span id="page-17-1"></span>Daten in MemBox bereitstellen

Am einfachsten laden Sie Ihre Daten per Drag & Drop in die *MemBox* hoch. Dazu markieren Sie die zu übertragenden Daten auf Ihrem lokalen System mit der Maus, ziehen sie dann auf eine freie Stelle oder in einen Ordner auf dem Arbeitsfenster und lassen sie dort los.

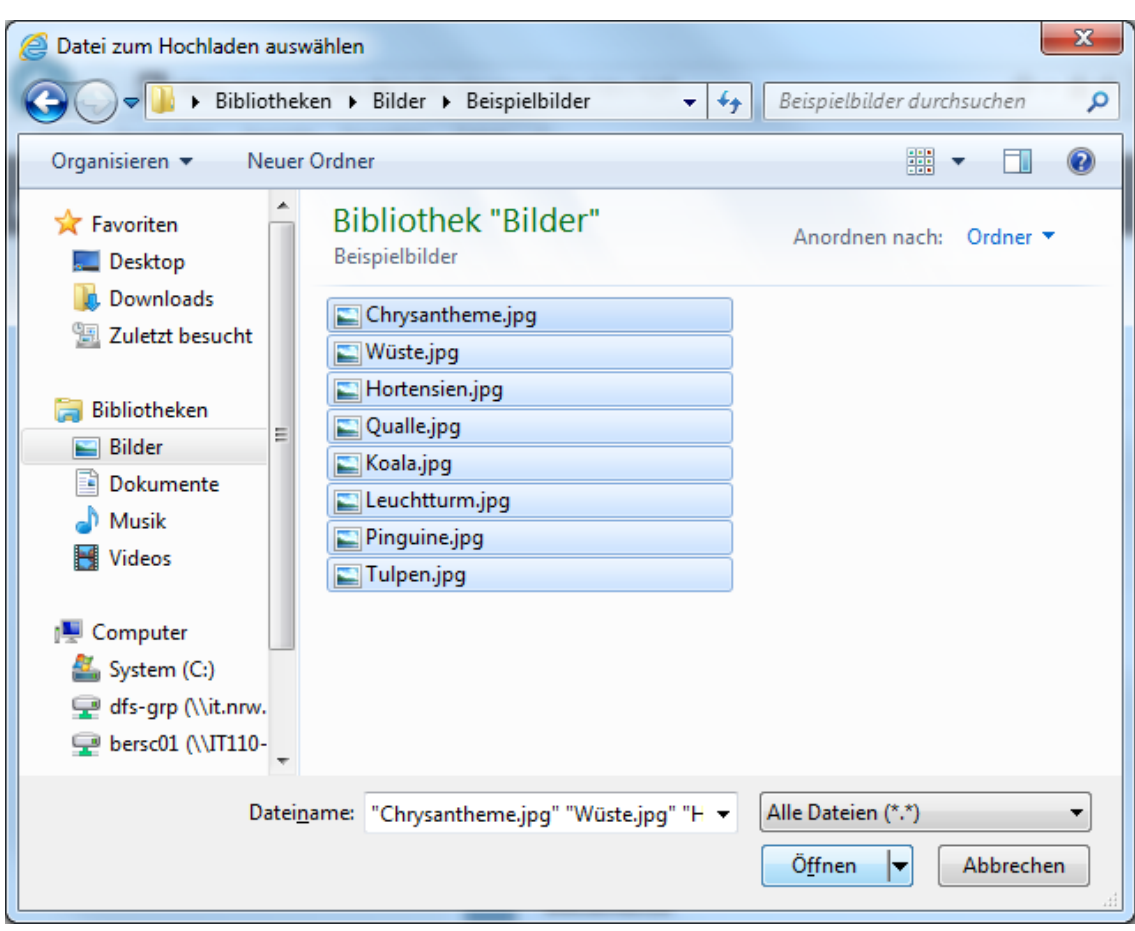

Abbildung 14: Datei zum Hochladen auswählen

Eine weitere Möglichkeit, Daten in die *MemBox* zu übertragen, haben Sie über den Menüpunkt *Hochladen*. Er befindet sich in einem Menü oberhalb des *Anwendungsbereichs* das erscheint, wenn Sie dort auf das Plus-Symbol klicken. Klicken Sie auf den Menüpunkt *Hochladen*, um ein Auswahlfenster mit dem Namen *Datei zum Hochladen auswählen* zu öffnen, über das Sie die Daten selektieren können, die Sie in die *MemBox* übertagen möchten. Nachdem Sie die Daten ausgewählt haben starten Sie die Übertragung mit einem Klick auf die *Öffnen*-Taste.

Oberhalb der Arbeitsfläche sehen Sie, bei aktivem Upload, einen Fortschrittsbalken der Ihnen anzeigt, wie der aktuelle Status des Übertragung ist. Auf der rechten Seite des Fortschrittsbalkens wird ein kleines "x" angezeigt, über den sich per Mausklick die Übertragung der Daten vorzeitig abbrechen lässt.

#### <span id="page-18-0"></span>Dateien und Ordner direkt in MemBox erstellen

Einfache Textdateien können Sie auch direkt in der *MemBox* erstellen und editieren, statt sie lokal zu speichern und sie dann in die *MemBox* hochzuladen. Klicken Sie dazu auf den Menüeintrag *Textdatei*, den Sie ebenfalls über das im vorherigen Abschnitt beschriebene Menü erreichen können. Geben Sie einen Dateinamen für die neue Datei an und bestätigen Sie die Eingabe mit der *Return*-Taste auf Ihrer Tastatur, um sie zu speichern. Es wird eine neue (leere) Textdatei in der Cloud erstellt, die Sie mit einem Klick auf den Dateinamen öffnen und editieren können. Nachdem Sie die Datei mit Text gefüllt haben klicken Sie auf die *Speichern*-Taste im oberen Bereich, um den eingegebenen Text zu speichern und auf das *x*-Symbol in der oberen rechten Ecke des *Anwendungsbereichs*, um den Bearbeiten-Modus zu beenden.

Im gleichen Menü finden Sie auch den Menüpunkt *Ordner*, über den Sie neue Ordner in Ihrer *MemBox* anlegen können. Verfahren Sie beim Anlegen eines Ordners so wie im vorherigen Abschnitt beschrieben. Mit Ordnern können Sie die in der Cloud abgelegten Daten strukturieren und behalten so besser den Überblick.

#### <span id="page-19-0"></span>Sortieren von Daten nach verschiedenen Kriterien

Um eine bessere Übersicht zu erhalten können Sie Ihre im Anwendungsbereich angezeigten Daten nach verschiedenen Kriterien sortieren. Klicken Sie dazu einfach auf die in den Spaltenköpfen angezeigten Begriffe *Name*, *Größe* oder *Geändert*, um nach diesem Kriterium zu sortieren. Der erste Klick auf den Spaltenkopf bewirkt eine absteigende Sortierung der Daten, der nächste Klick wieder eine aufsteigende Sortierung usw.

#### <span id="page-19-1"></span>Informationen über Dateien erhalten und Aktionen ausführen

Um Aktionen mit Daten in der *MemBox* durchzuführen verwenden Sie die Symbole neben der Datei oder dem Ordner, auf die oder den sich die Aktion auswirken soll und die im folgenden Abschnitt genauer beschrieben werden.

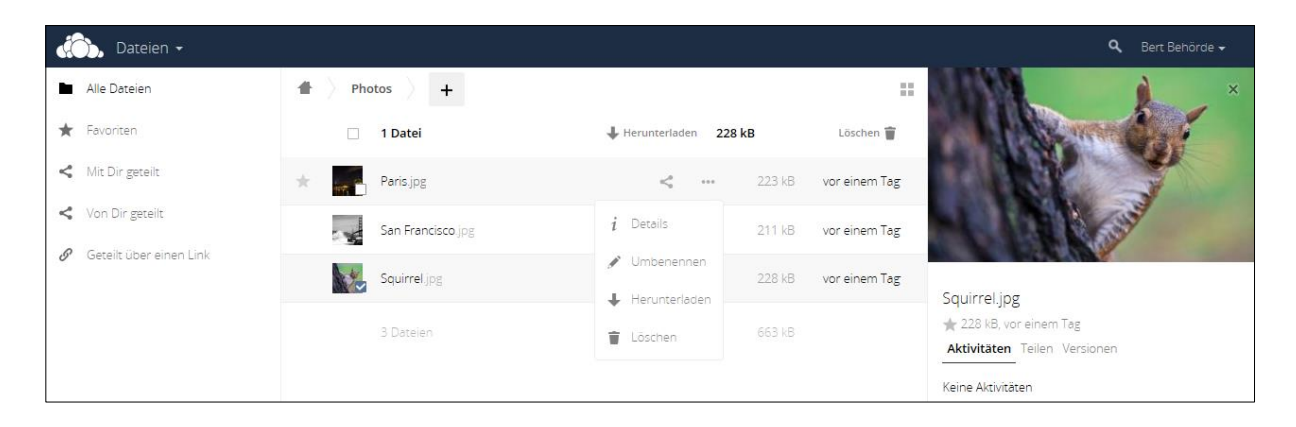

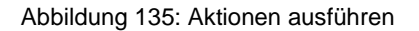

#### <span id="page-19-2"></span>Checkbox zum Markieren

Mit einem Klick in die *Checkbox*, die sich links vom Datei- oder Ordneramen befindet, lässt sich eine Datei markieren. Dies ist insbesondere dann sinnvoll, wenn sich die gleiche Aktion auf mehrere Dateien oder Ordner auswirken soll. Möchten Sie beispielsweise viele Dateien löschen dann können sie diese markieren, um später alle markierten Dateien auf einmal mit einem Klick auf das Papierkorb-Symbol in den Papierkorb zu verschieben.

Sie können auch alle Dateien, die im Anwendungsbereich angezeigt werden, gleichzeitig markieren. Klicken Sie dazu auf die Checkbox, die sich links oberhalb des Arbeitsbereichs über der Dateiliste befindet. Die Optionen, die dadurch rechts neben dieser Checkbox eingeblendet werden, wirken sich dann auf alle markierten Dateien aus und auch die in dieser Zeile angezeigte Dateigröße ist die Summe der Größe aller Dateien der Liste.

#### <span id="page-20-0"></span>Teilen

Um einen Datei mit anderen Anwendern zu teilen, die ebenfalls *MemBox* verwenden*,* navigieren Sie mit der Maus zu dem Symbol, das mit dem Namen *Teilen* bezeichnet ist. Klicken Sie auf diesen Eintrag, um auf der rechten Seite des Anwendungsbereichs einen kleinen Dialog aufzurufen, über den Sie Ihre Daten mit anderen teilen können.

Sofern Sie diese Datei bislang noch mit niemandem Daten geteilt haben besteht der Dialog zunächst nur aus einem Textfeld, das mit *Mit Benutzer oder Gruppe teilen* beschriftet ist und einer Checkbox, die mit *Link teilen* beschriftet ist. Falls Sie bereits zuvor Freigaben für diese Datei erstellt haben sehen Sie unter dem Textfeld die Namen derer, für die bereits Freigaben erfolgt sind sowie neben den Namen jeweils einige Konfigurationsoptionen für die Freigabe. Zu der Konfiguration der Freigabe später mehr.

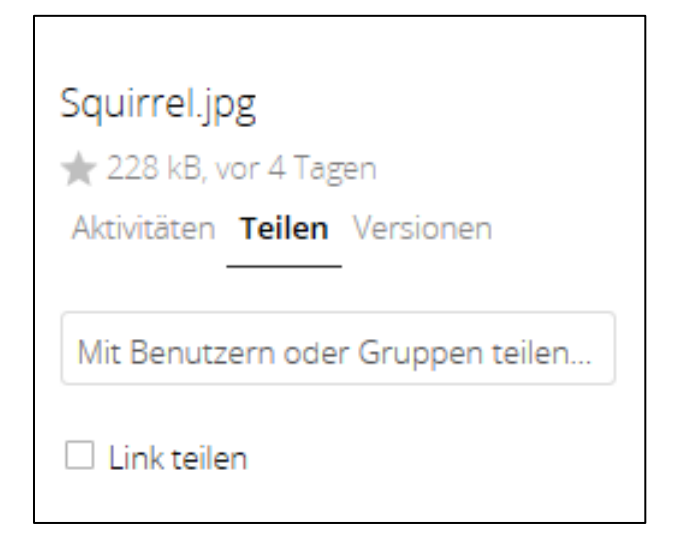

#### Abbildung 16: Mit Benutzer oder Gruppe teilen

Um eine Freigabe für einen User mit *MemBox*-Account vorzunehmen klicken Sie mit Ihrer Maus in das Textfeld *Mit Benutzer oder Gruppe teilen* und geben dessen Namen oder den Gruppennamen der Gruppe an mit der Sie Ihre Daten teilen möchten. Wenn Sie einen korrekten Nutzer- oder Gruppennamen eingegeben haben, wird dieser als Bestätigung unterhalb des Eingabefeldes eingeblendet.

Unmittelbar nachdem Sie den Benutzernamen eingegeben haben werden weitere Optionen sichtbar, mit denen Sie die soeben vorgenommene Dateifreigabe konfigurieren können. Die Einstellungen werden jeweils unter dem Namen angezeigt, für den sie gültig sind. Markieren Sie die Option *kann teilen* per Mausklick mit einem Haken, um dem User die Möglichkeit zu geben, selber Freigaben für die Daten zu erteilen, die Sie für ihn freigegeben haben. Über die Option *kann bearbeiten* erlauben Sie, dass die von Ihnen freigegebenen Daten auch bearbeitet werden können und über die Option *Ändern* bestimmen Sie, ob die freigegebenen Daten geändert werden dürfen.

Sollten Sie eine Datei versehentlich für den falschen User freigegeben haben oder eine einmal vorgenommene Freigabe wieder rückgängig machen wollen so ist dies über einen Mausklick auf das kleine *Mülleimer-Symbol* möglich, das sich auf der rechten Seite des Dialogs, auf der Höhe des Benutzernamens, befindet.

Beachten Sie bitte, dass Ihre Eingaben sofort übernommen werden ohne dass ein Speichern erforderlich ist. Freigegebene Dateien können von der Person, die die Freigabe erhalten hat, lokal gespeichert und auch nach dem Löschen der Freigabe weiter verwendet werden.

Mit einem Klick in die Checkbox *Link teilen*, die sich unten im Dialogs befindet, blenden Sie zusätzliche Optionen ein, mit deren Hilfe Sie eine Freigabe für eine Datei über einen Link erteilen können.

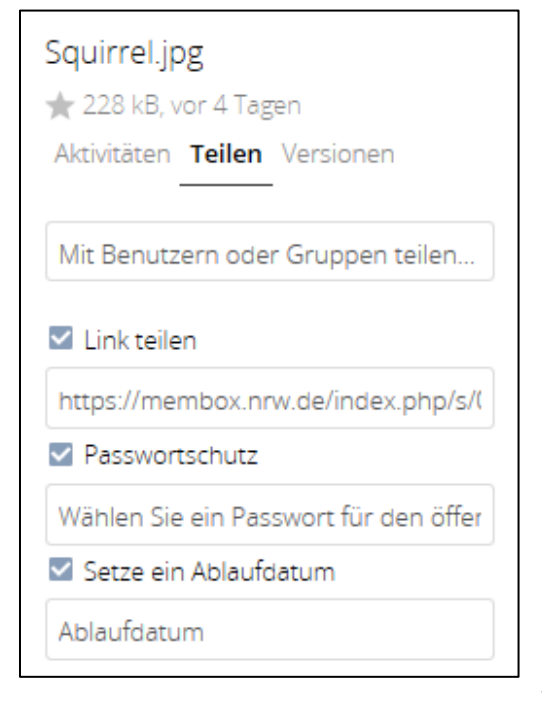

Wenn Sie eine Datei über einen Link freigeben benötigt die Empfängerin oder der Empfänger der Freigabe keinen eigenen *MemBox*-Account. Die geteilten Daten können über den Link geöffnet werden, den *MemBox* automatisch nach dem Aktivieren der Option *Link teilen* generiert. Kopieren Sie diesen Link in eine E-Mail und senden Sie ihn an die Personen, die auf Ihre freigegebenen Daten zugreifen sollen. Für per Link geteilte Dateien bietet *MemBox* die folgenden zwei Optionen:

Die Option *Passwortschutz* wird mit einem Klick auf die gleichnamige Checkbox und mit der Vergabe eines Passworts aktiviert. Sie bewirkt, dass die geteilte Datei nicht ohne vorherige Eingabe des Passworts angezeigt werden kann.

Abbildung 14: Link teilen

Die Option *Ein Ablaufdatum setzen* sorgt dafür, dass die

geteilte Datei nach Ablauf des eingegebenen Datums nicht mehr verwendet werden kann. Aktiviert wird die Option mit einem Klick auf die Checkbox *Ein Ablaufdatum setzen* und der Eingabe des gewünschten Ablaufdatums.

Die an dieser Stelle konfigurierten Optionen wirken sich auf alle über *Link teilen* vorgenommenen Freigaben aus und sind nicht individuell pro Freigabe gültig. Bedenken Sie bitte zudem, dass per Link freigegebene Dateien von der Person, die die Freigabe erhalten hat, lokal gespeichert werden können. Der Zugriff auf lokal gespeicherte Dateien kann durch die Optionen *Passwortschutz* und *Ein Ablaufdatum setzen* nicht verhindert werden.

Hinter dem nächsten Icon, bestehend aus drei Punkten, verbirgt sich ein Menü, das Ihnen die Optionen *Details*, *Umbenennen*, *Herunterladen* und *Löschen* zur Auswahl bietet:

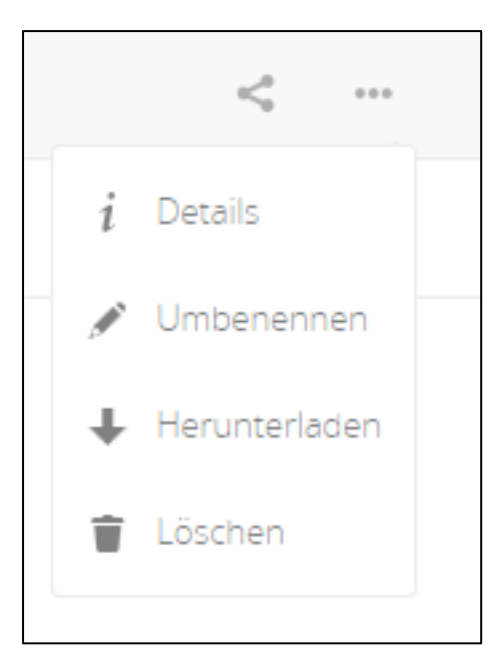

Abbildung 15: Menü Aktionen

### <span id="page-23-0"></span>**Details**

Mit einem Klick auf diesen Menüpunkt werden auf der rechten Seite des Anwendungsbereichs einige Detailinformationen zu der ausgewählten Datei angezeigt. Außerdem sehen Sie dort die *Aktivitäten*, die mit der Datei durchgeführt wurden sowie unter *Teilen* die Freigaben und außerdem unter *Versionen* die verschiedenen Versionen der Datei. Ob und wie viele Versionen einer Datei in Ihrer *MemBox* gespeichert werden hängt von den Einstellungen ab, die für Ihren *MemBox*-Account vorgegeben wurden.

#### <span id="page-23-1"></span>Umbenennen

Über diese Option können Sie den Datei- oder Ordneramen ändern. Klicken Sie dazu einfach mit der Maus auf *Umbenennen* und geben Sie den gewünschten neuen Namen ein.

#### <span id="page-23-2"></span>**Herunterladen**

Wenn Sie Daten auf Ihr lokales System übertragen möchten können Sie dazu den Menüpunkt *Herunterladen* verwenden. Nach einem Klick darauf müssen Sie i. d. R. noch eine Sicherheitsmeldung Ihres Internetbrowsers bestätigen und können im Anschluss die Daten auf Ihrem Computer speichern.

#### <span id="page-23-3"></span>Löschen / Unshare

Der Eintrag *Löschen* im Menü wird bei Ihren eigenen Daten angezeigt. Mit einem Klick auf den Eintrag werden die Daten ohne vorherige Sicherheitsabfrage gelöscht. Wiederherstellen lassen sich die Daten im Bedarfsfall jedoch über den Menüpunkt *Gelöschte Dateien*, der bereits in einem vorherigen Kapitel beschrieben wurde. Handelt es sich um Daten die mit Ihnen geteilt wurden, dann lautet der Eintrag an dieser Stelle *Unshare* und ein Klick darauf bewirkt, dass das Teilen der Daten aufgehoben wird und Sie sie im Abschluss keinen Zugriff mehr darauf haben.

#### <span id="page-23-4"></span>Größe

Hier wird die Dateigröße der Datei angezeigt.

#### <span id="page-23-5"></span>Geändert

An dieser Stelle können Sie sehen, wann die Datei zuletzt geändert wurde.

# <span id="page-24-0"></span>**Weitere Informationen über die MemBox…**

Diese Anleitung soll Ihnen die Grundlagen für die Arbeit mit *MemBox* und für das Teilen von Dateien vermitteln. Zusätzliche Informationen finden Sie in der (englischsprachigen) Hilfe von *MemBox*, die Sie über das Benutzermenü aufrufen können.

Weitere hilfreiche Tipps und Anleitungen finden Sie auch über eine Suche im Internet. Wir empfehlen Ihnen, bei der Suche den Namen *ownCloud* zu verwenden, die Cloud-Lösung, auf der das Produkt *MemBox* basiert.

Und nun wünschen wir Ihnen viel Spaß und Erfolg bei der Arbeit mit MemBox!